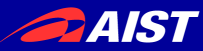

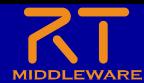

# 画像処理実習

### 宮本 信彦

国立研究開発法人産業技術総合研究所 インダストリアルCPS研究センター

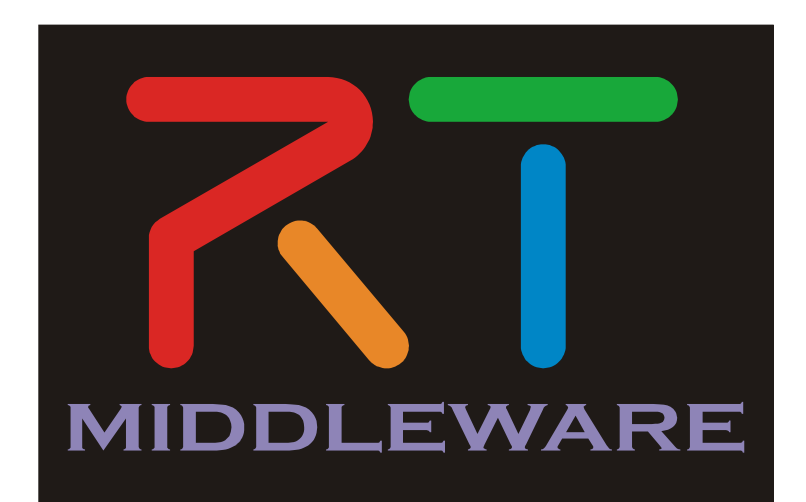

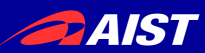

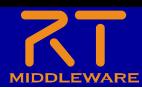

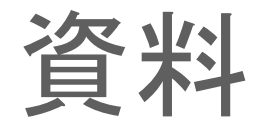

- 「WEBページ」フォルダのHTMLファイルを開く
	- チュートリアル(画像処理実習) \_ OpenRTM-aist.html
- もしくは以下のリンク
	- https://openrtm.org/openrtm/ja/node/7197

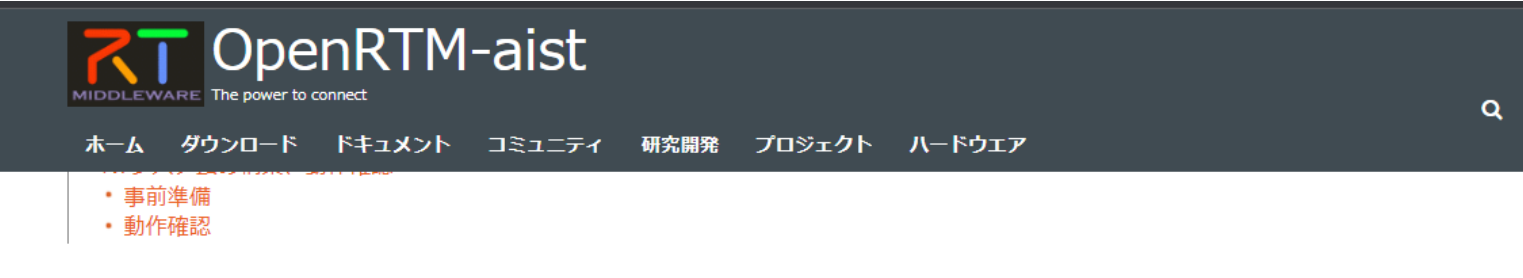

#### はじめに

このページでは、OpenCVの画像処理により図形を検出して移動ロボット (Raspberry Piマウス) を追従させるRTCの作成手順を説明します。

#### 作成するRTコンポーネント

· CircleTracking コンポーネント: OpenCVライブラリのHoughCircles関数で円を検出して、検出した円の方向に移動ロボットが回転するよう に制御するRTC

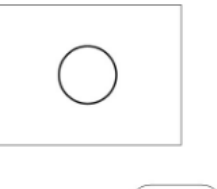

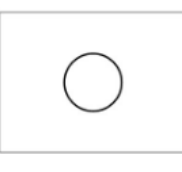

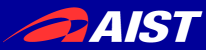

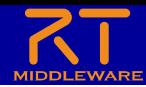

画像処理コンポーネントの作成

• 発展的な課題として、OpenCVを使った画像処理コンポーネン トを作成する

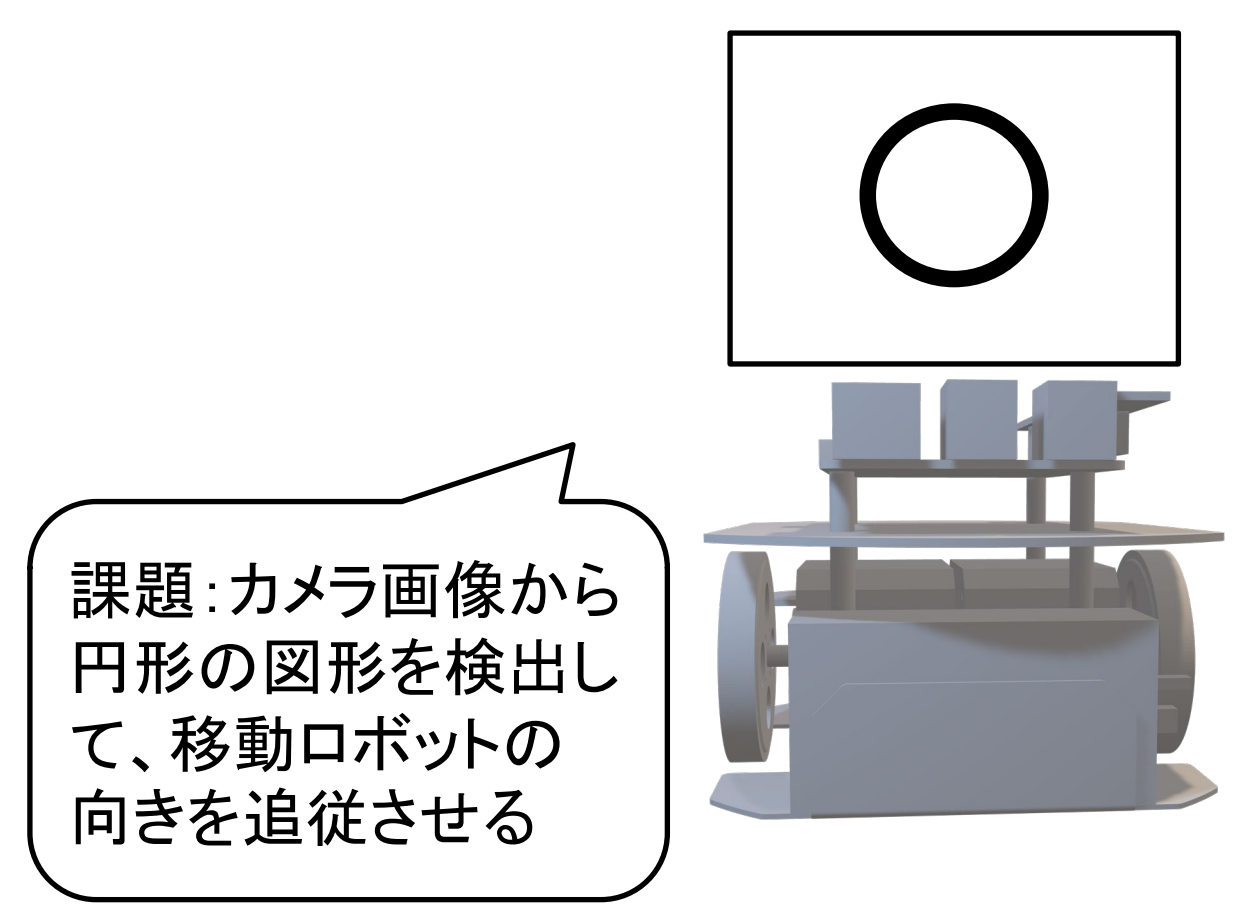

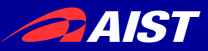

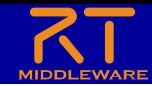

# カメラ用マウントの取り付け

- 今回の課題で必要な機材は以下の3点
	- Raspberry Piマウス本体
	- USBカメラ (カメラ用マウントに固定済み)
	- 円を描いた紙

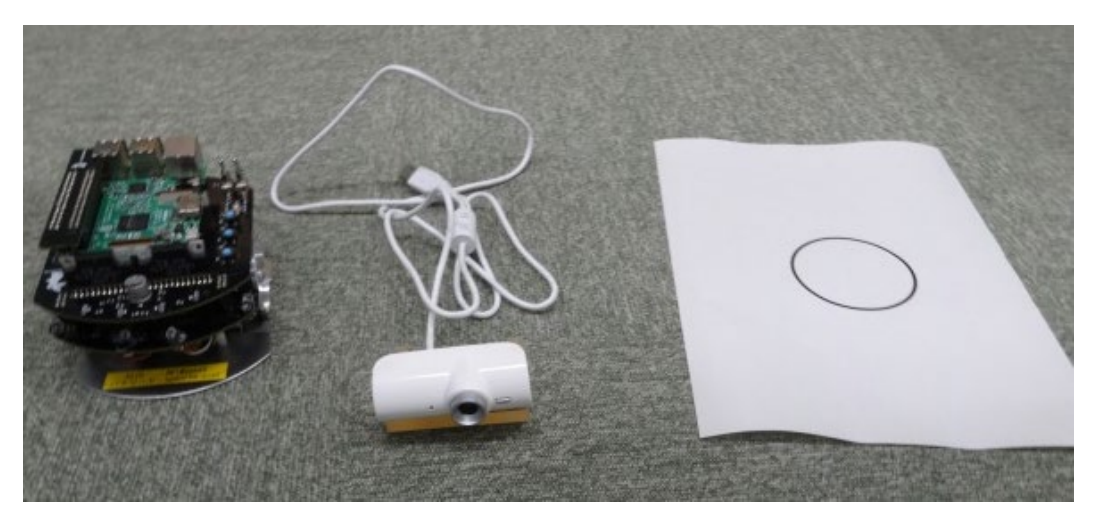

– Raspberry PiマウスにUSBカメラを取り付けるため、 **LiDAR**は取り外す

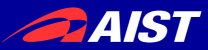

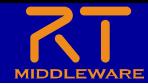

# カメラ用マウントの取り付け

### • LiDARマウント固定用のネジでカメラ用マウントを固定する

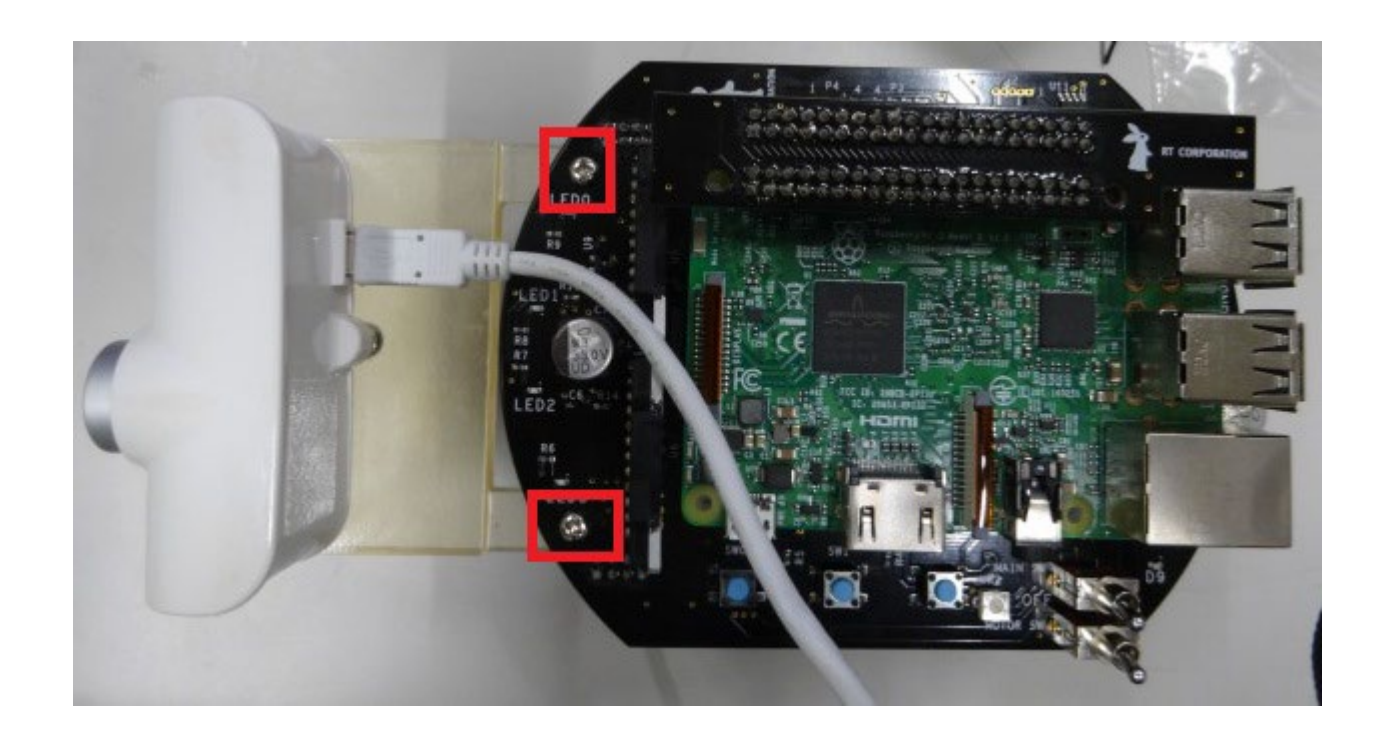

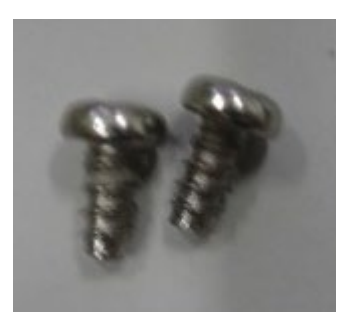

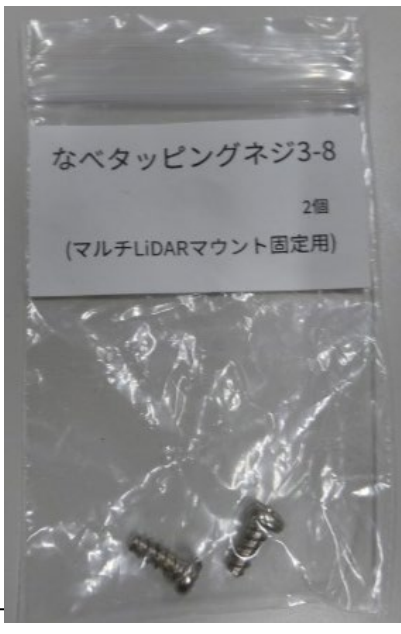

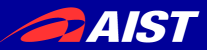

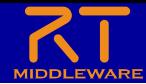

USBカメラとノートPC接続

### • ノートPCとUSBカメラをUSBポートで接続する

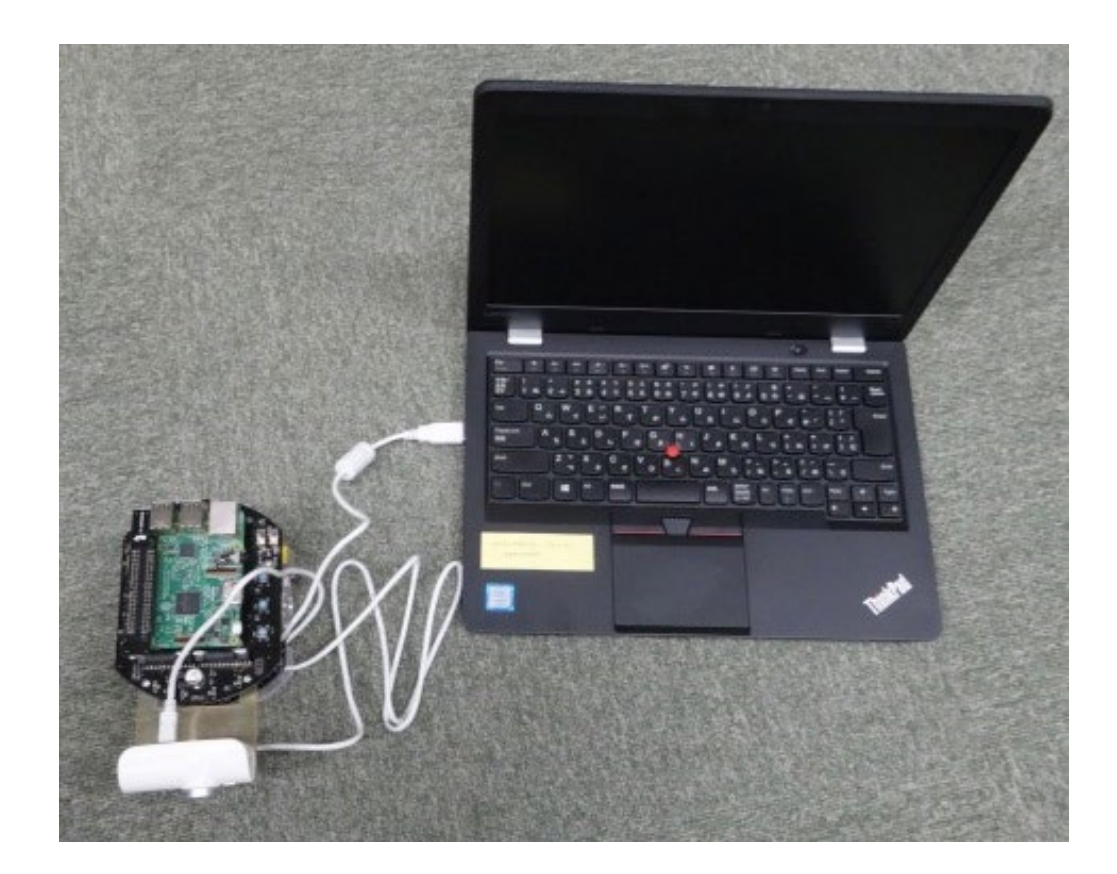

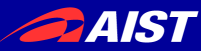

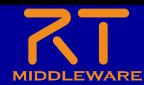

# RTC Builderによる ひな型コード生成

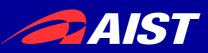

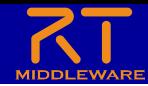

## RTCBuilder起動

• RTSystemEditorを起動中の場合は、 「 パースペクティブを開く」画面から起動する

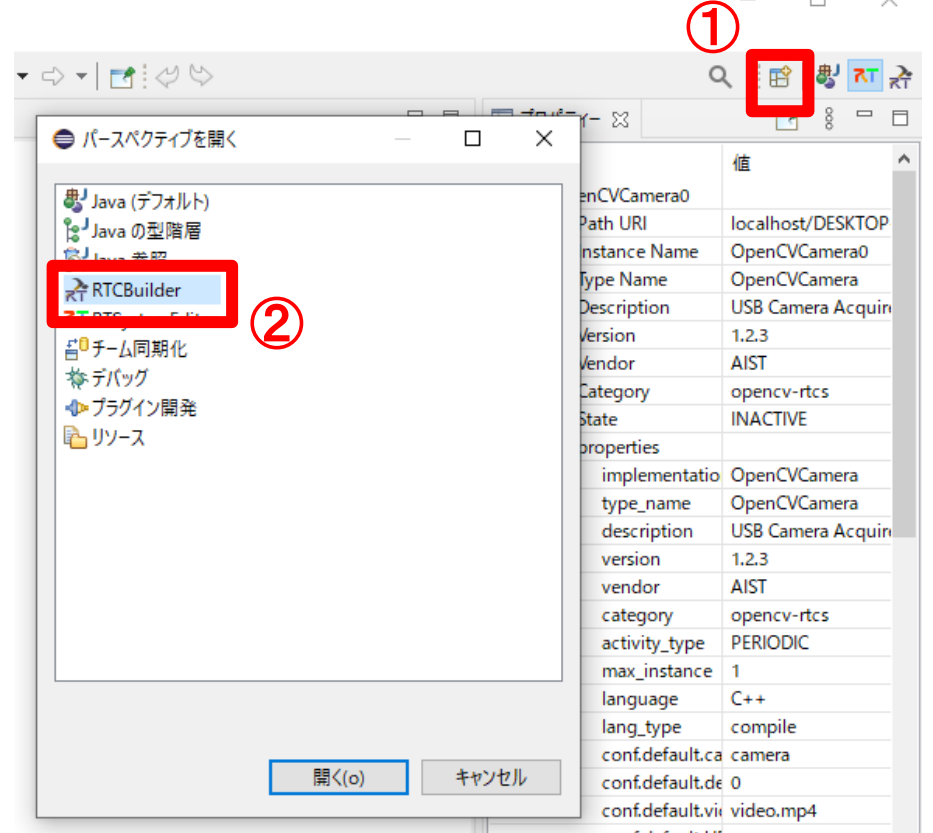

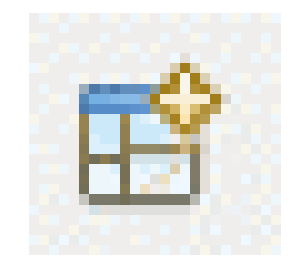

NATIONAL INSTITUTE OF ADVANCED INDUSTRIAL SCIENCE AND TECHNOLOGY (AIST)

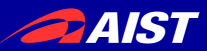

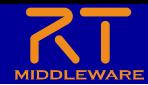

作成するRTCの概要

- カメラ画像から円形の位置を検出して、移動ロボット の向きを以下のように制御
	- 円が画像の左側の場合は左回りに回転
	- 円が画像の右側の場合は右回りに回転

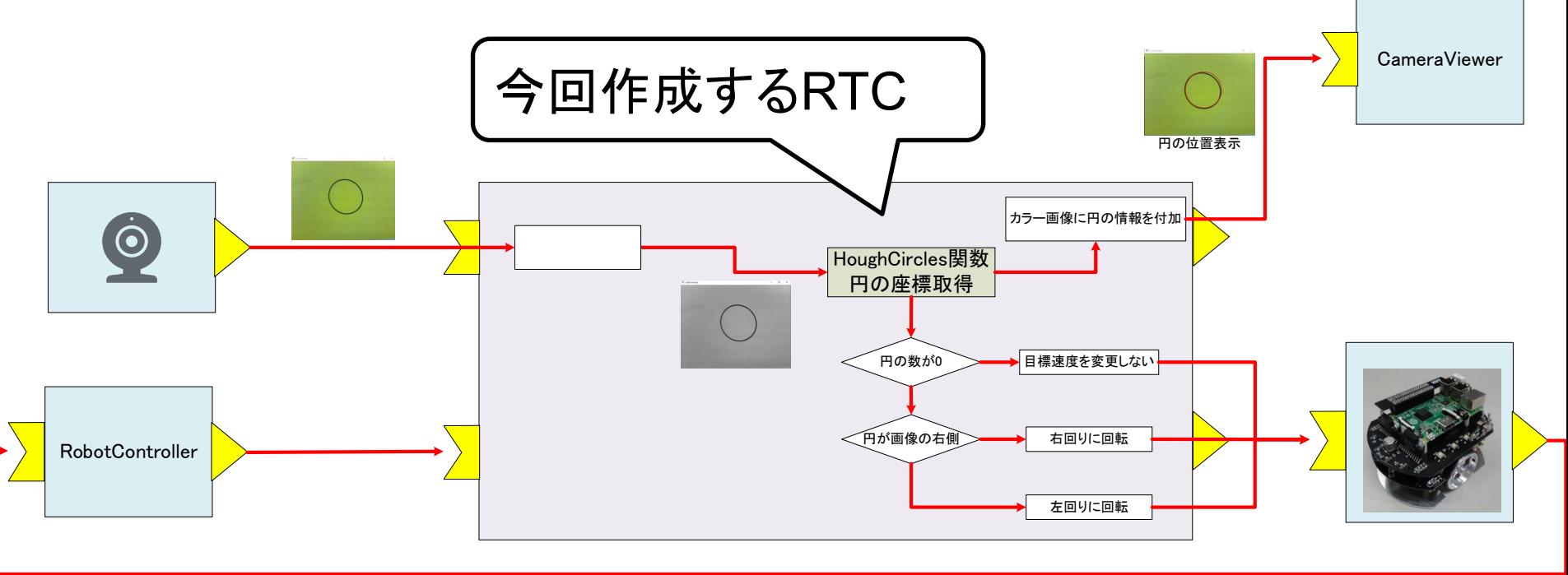

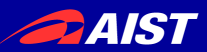

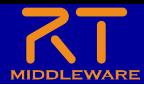

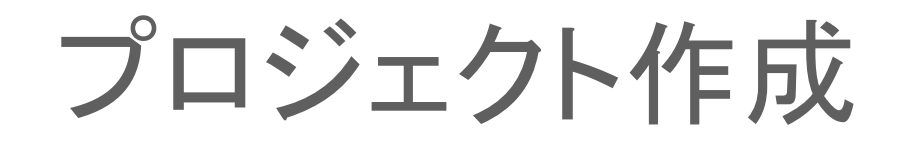

### • 今回は「CircleTracking」という名前のプロジ ェクトを作成する

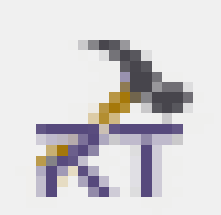

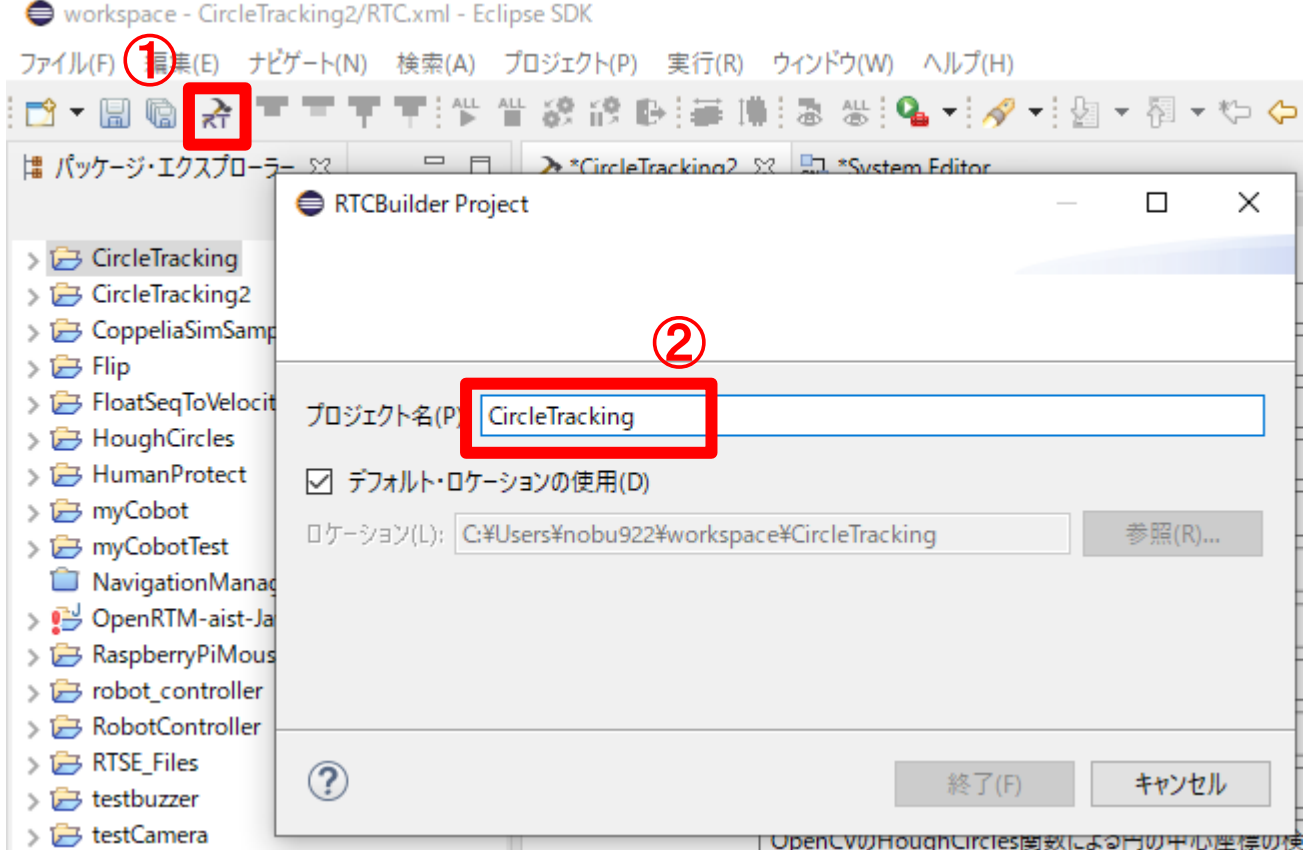

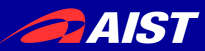

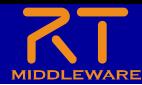

# 基本プロファイル入力

• コンポーネント名:

– CircleTracking

- 言語
	- $C + +$
- 他の項目は今回は入力 の必要なし

#### RT-Component Basic Profile

▼ RT-Component Basic Profile

#### このセクションではRTコンポーネントの基本情報を指定します。

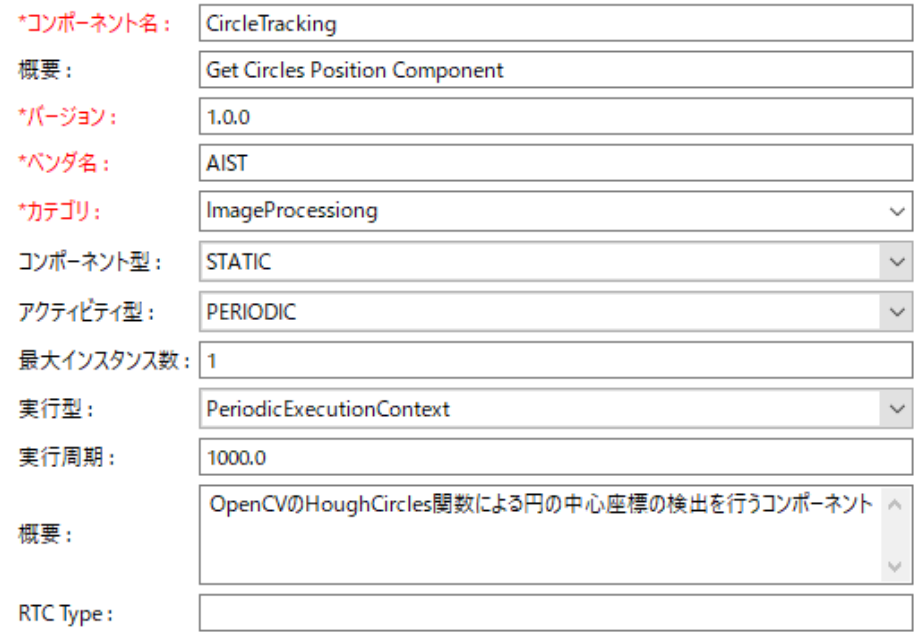

▼言語

このセクションでは使用する言語を指定します

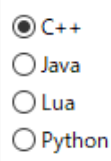

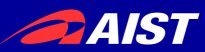

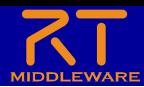

アクティビティ

- 以下の3つを有効化
	- onActivated
	- onDeactivated
	- onExecute

アクティビティ

▼ アクティビティ

このヤクションでは使用するアクションコールバックを指定します。

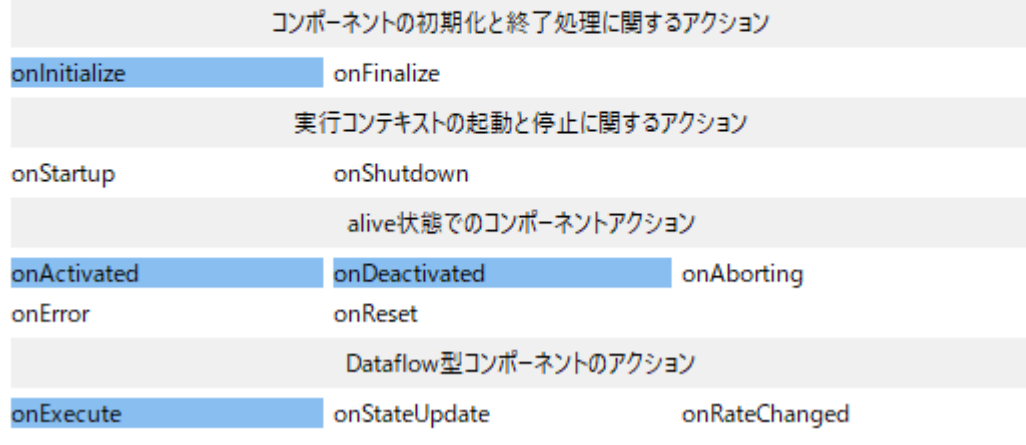

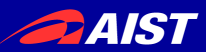

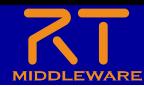

データポート

- 以下のInPortを設定する
	- **image\_in**
		- データ型:RTC::CameraImage
			- ※Img::CameraImageと間違えないように注意
			- ※RTC::CameraInfoと間違えないように注意
	- **velocity\_in**
		- データ型: RTC::TimedVelocity2D

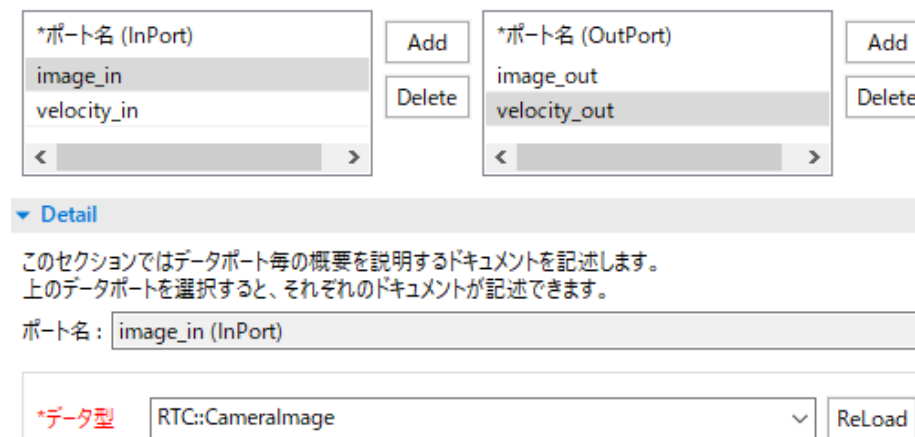

NATIONĀCĪNŠTITUTE OF AUVANCĒU INUUSĪ MIĀL SUIENUE ANU TEUMNULUUT (AIST)

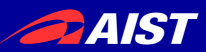

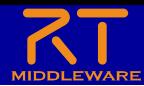

データポート

• 以下のOutPortを設定する

### – **image\_out**

- データ型:RTC::CameraImage
	- ※Img::CameraImageと間違えないように注意
	- ※RTC::CameraInfoと間違えないように注意

### – **velocity\_out**

• データ型: RTC::TimedVelocity2D

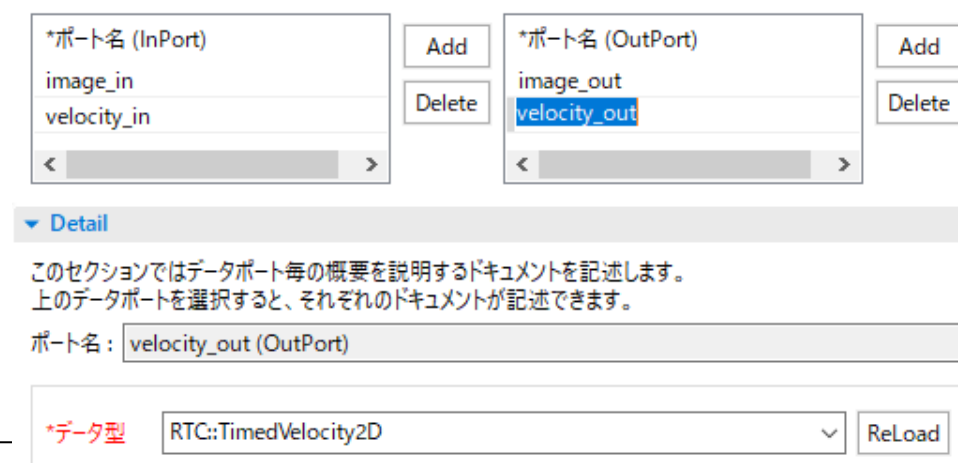

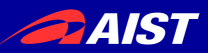

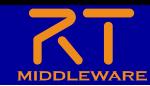

# RTC::CameraImage型

### • 画像データをやり取りするためのデータ型

- **width**:画像の幅
- **height**:画像の高さ
- bpp:色深度
- format:フォーマット名(jpeg、png)
- fDiv:スケールファクタ
- **pixels**:画像データ

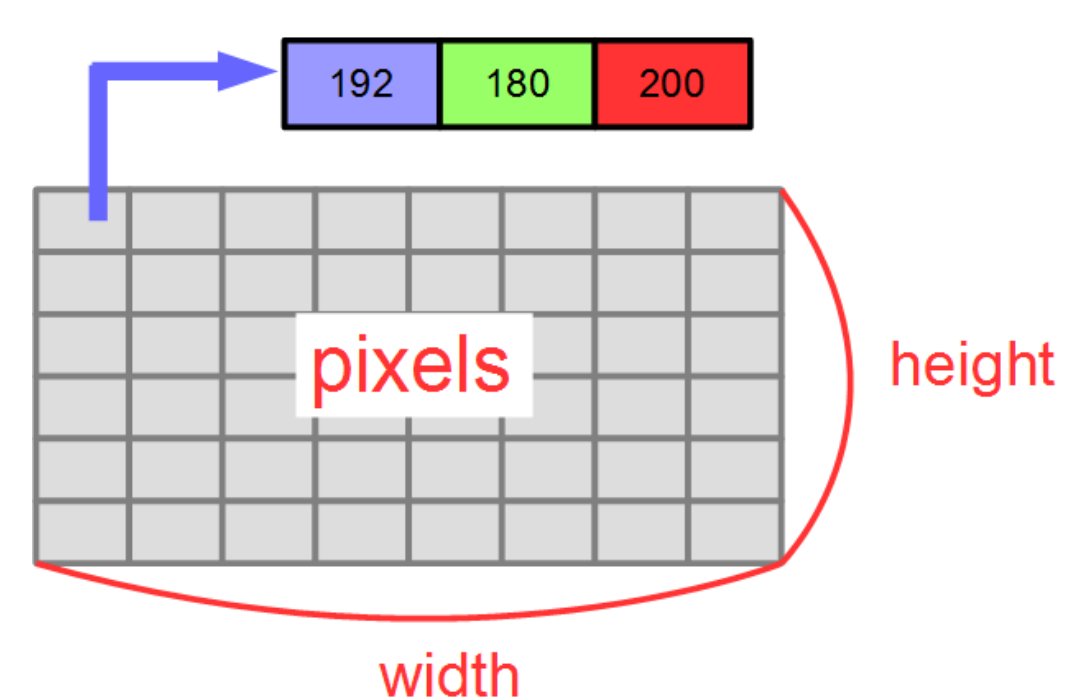

**DAIST** 

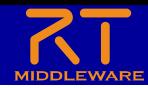

コンフィギュレーションパラメータ

- 以下のコンフィギュレーションパラメータを設 定する
	- **speed\_r**
		- データ型:double
		- デフォルト値:0.5
		- 制約条件:0.0<x<2.0
		- Widget:slider
		- Step:0.01

右回転、左回転する時の回転速度

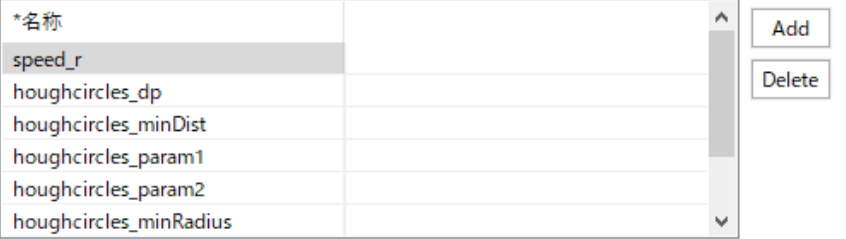

 $\bullet$  Detail

このヤクションでは各コンフィギュレーション・パラメータの詳細情報を指定します。

パラメータ名: speed r

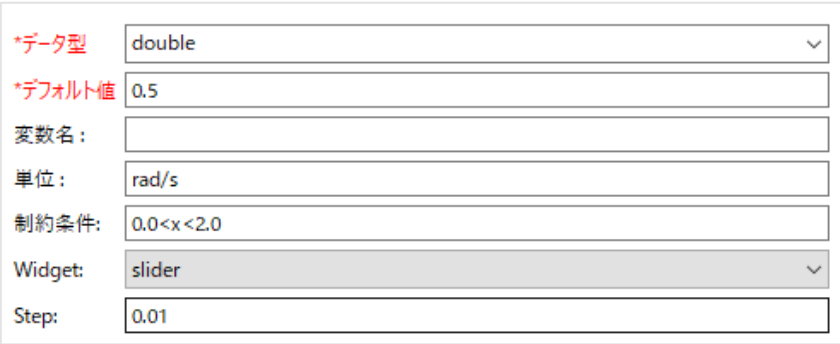

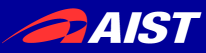

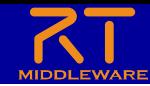

コンフィギュレーションパラメータ

• 以下のコンフィギュレーションパラメータを設定する

### – **houghcircles\_dp**

- データ型:double
- デフォルト値:2
- Widget: text

### – **houghcircles\_minDist**

- データ型:double
- デフォルト値:30
- Widget: text

### – **houghcircles\_param1**

- データ型:double
- デフォルト値:100
- Widget: text

Widgetがsliderになっている場合 は、必ずtextに変更する

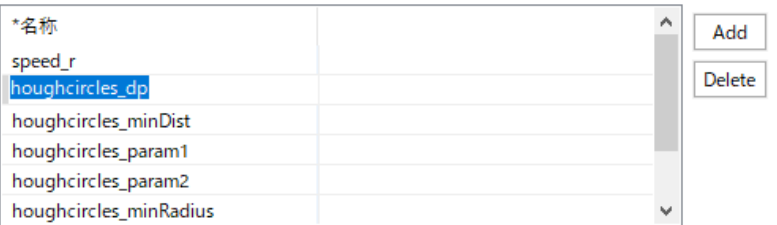

#### $\bullet$  Detail

このヤクションでは各コンフィギュレーション・パラメータの詳細情報を指定します。

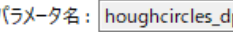

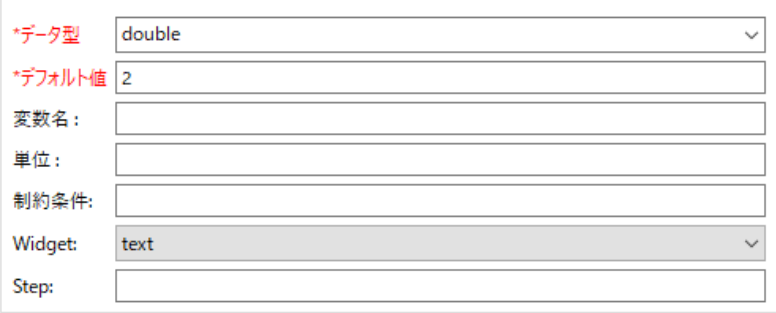

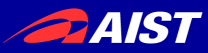

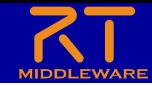

コンフィギュレーションパラメータ

- 以下のコンフィギュレーションパラメータを設定する
	- **houghcircles\_param2**
		- データ型:double
		- デフォルト値:100
		- Widget: text
	- **houghcircles\_minRadius**
		- データ型:int
		- デフォルト値:0
		- Widget: text

### – **houghcircles\_maxRadius**

- データ型:int
- デフォルト値:0
- Widget: text

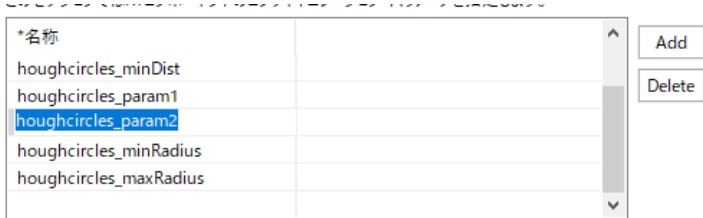

#### Detail

このセクションでは各コンフィギュレーション・パラメータの詳細情報を指定します。

パラメータ名: houghcircles\_param2

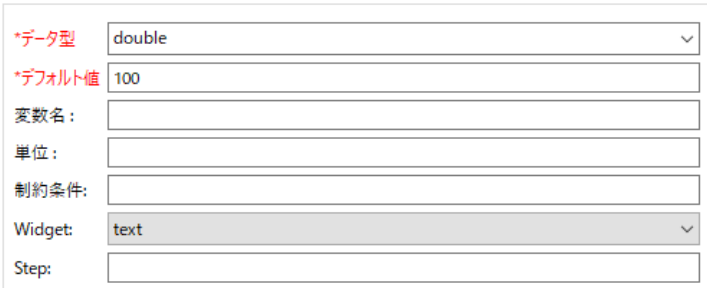

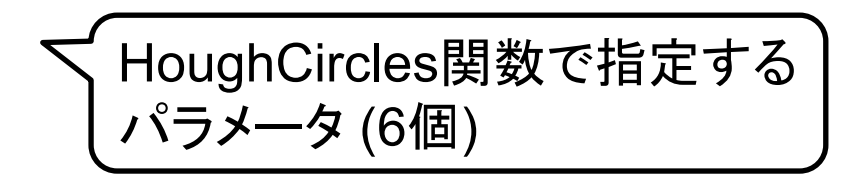

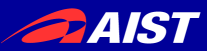

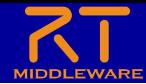

## コード生成

### • コード生成後、ファイルが生成されたかを確認

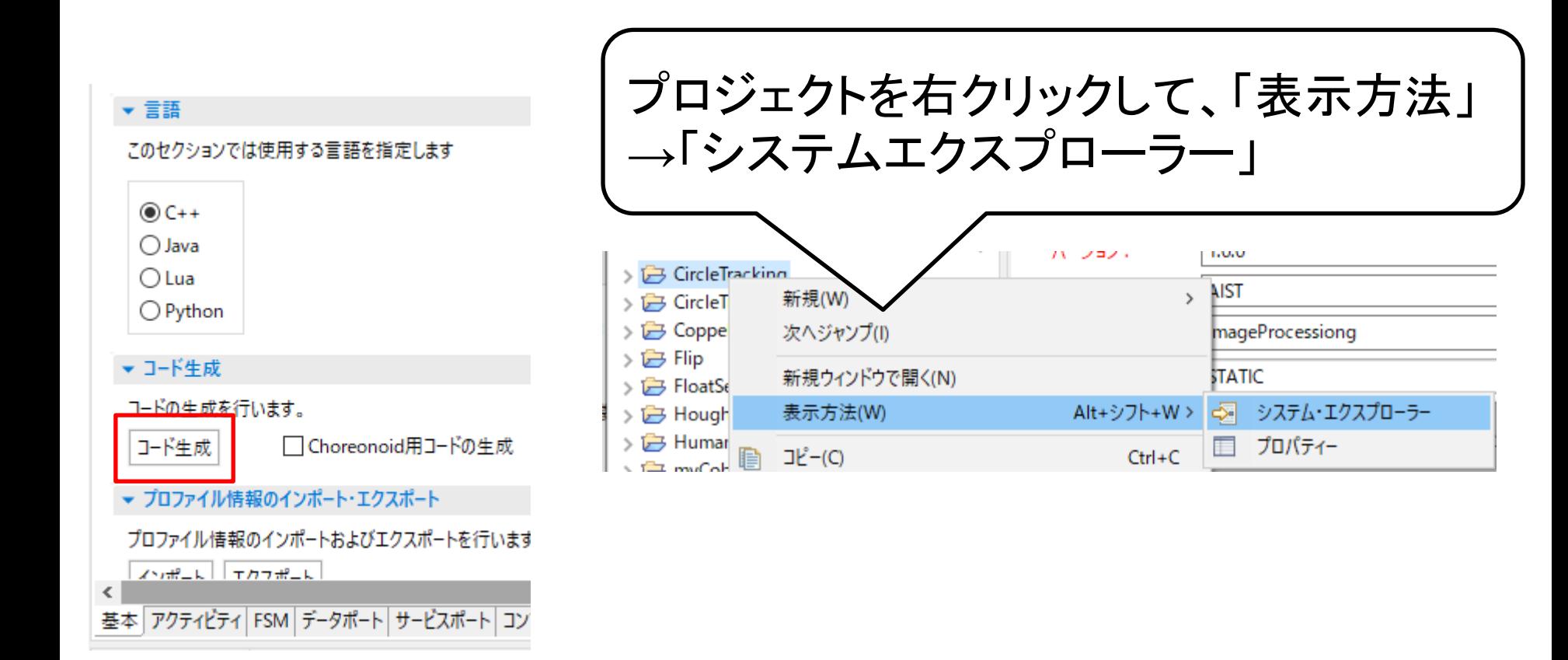

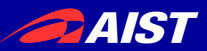

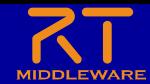

# CMakeLists.txtの編集

### • srcフォルダ内のCMakeLists.txtをメモ帳等 で編集する

– ※ CircleTrackingフォルダ直下のCMakeLists.txtではないので注意

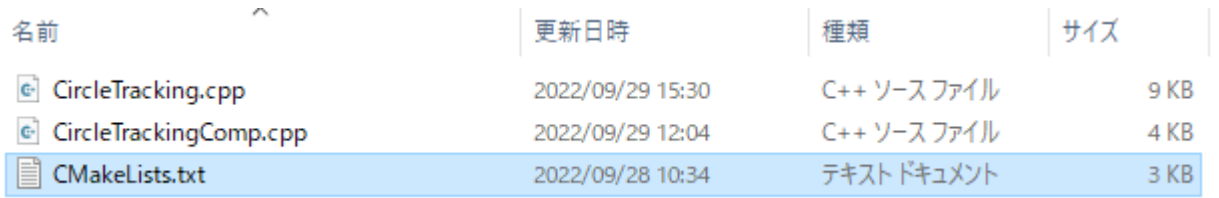

– OpenCVを使うため、find\_packageでライブラリ を検出する。

set(comp\_srcs CircleTracking.cpp ) set(standalone\_srcs CircleTrackingComp.cpp)

find\_package(OpenCV REQUIRED) #追加

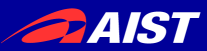

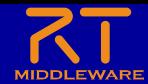

## CMakeLists.txtの編集 • リンクするライブラリにOpenCVを追加する – 以下の2か所

# 以下は修正前 # target\_link\_libraries(\${PROJECT\_NAME} \${OPENRTM\_LIBRARIES}) # 以下は修正後、\${OpenCV\_LIBS}を追加 target\_link\_libraries(\${PROJECT\_NAME} \${OPENRTM\_LIBRARIES} \${OpenCV\_LIBS})

# 以下は修正前 target\_link\_libraries(\${PROJECT\_NAME}Comp \${OPENRTM\_LIBRARIES}) # 以下は修正後、\${OpenCV\_LIBS}を追加 target\_link\_libraries(\${PROJECT\_NAME}Comp \${OPENRTM\_LIBRARIES} \${OpenCV\_LIBS})

**PAIST** 

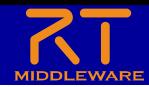

ビルドに必要なファイルの生成

• CMake(cmake-gui)でビルドに必要なファイル (Visual Studioのプロジェクトファイル等)を生成

①CMakeLists.txtをcmake-guiにドラ ッグアンドドロップする

※CircleTrackingフォルダ直下のCMakeListsを使う

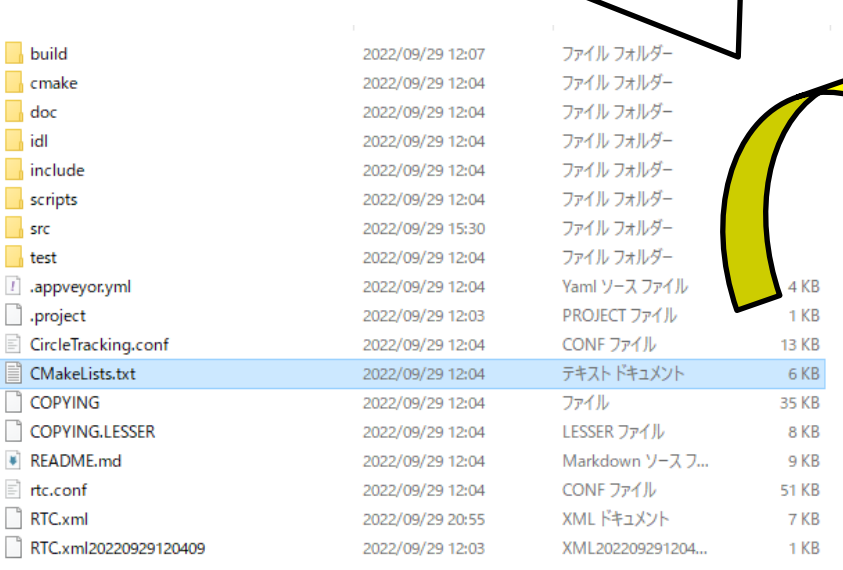

②「Where to build the binaries」の パスの後ろに「/build」を追加

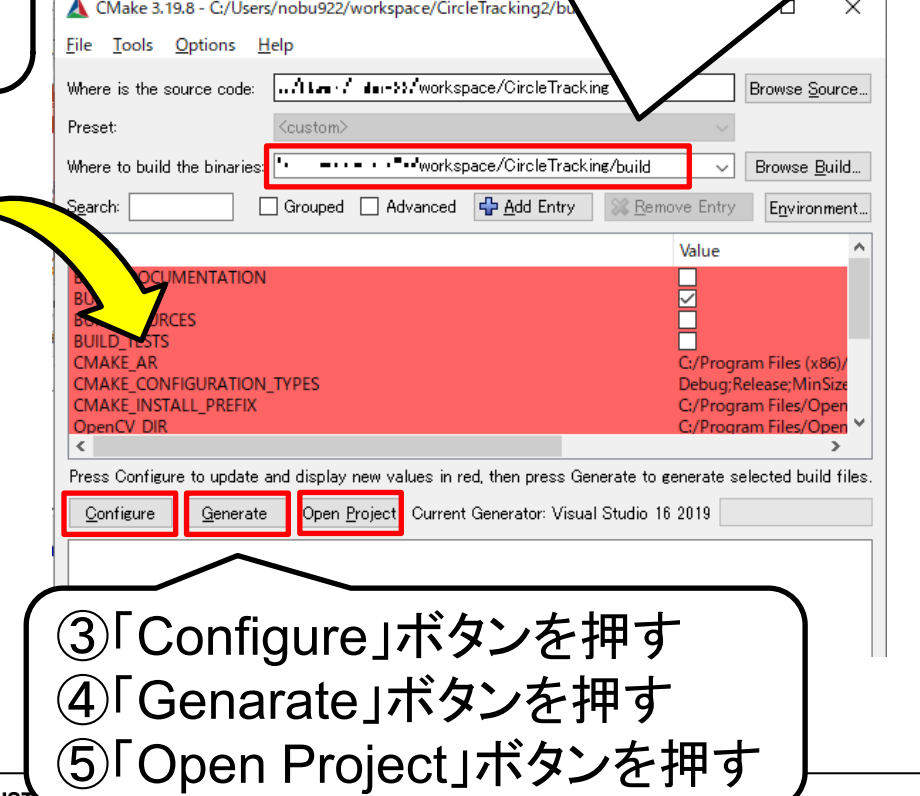

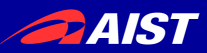

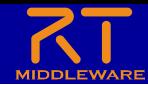

 $\overline{\phantom{a}}$ 

ソースコードの編集

• CircleTracking.hの編集

– opencv2/opencv.hppをインクルードする

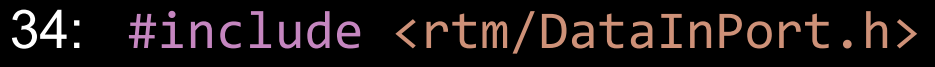

35: #include <rtm/DataOutPort.h>

36: 37: #include <opencv2/opencv.hpp> //追加

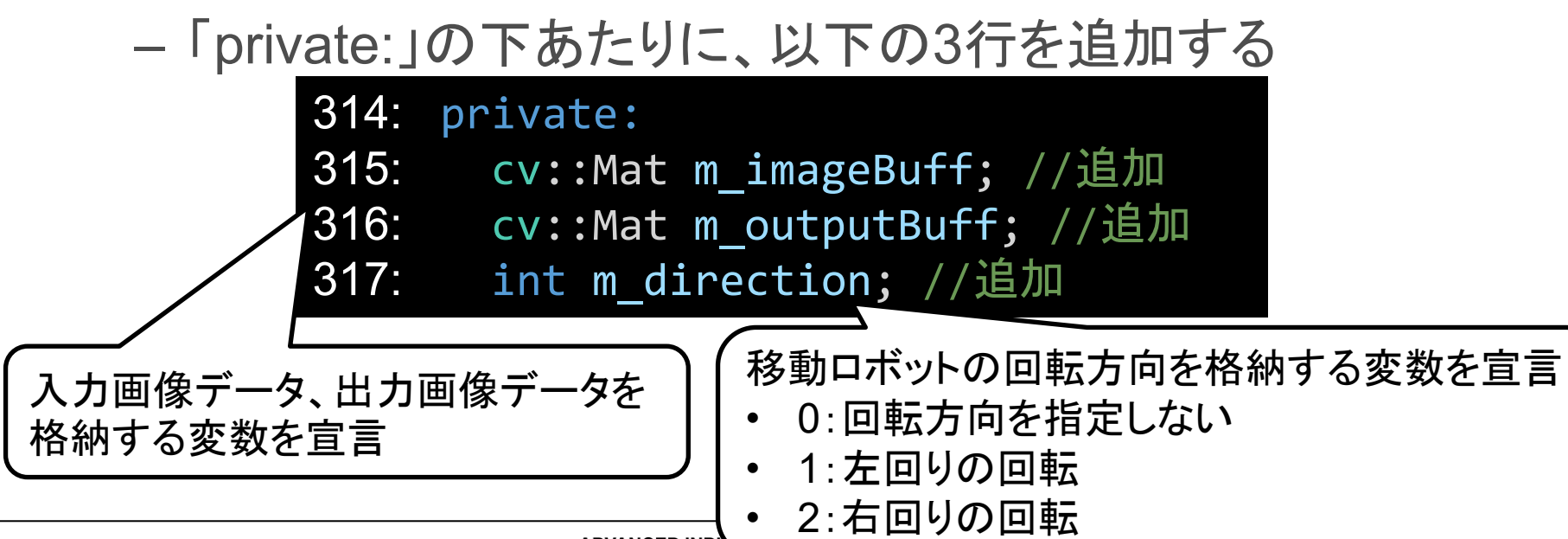

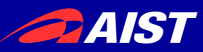

}

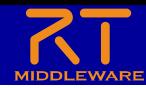

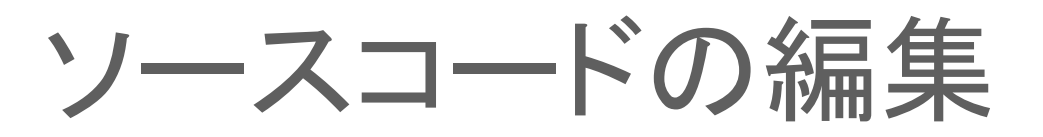

```
RTC::ReturnCode_t CircleTracking::onActivated(RTC::UniqueId /*ec_id*/)
{
 // OutPortの画面サイズを0に設定
 m_image_out.width = 0;m image out.height = 0;
 //進行方向を0(回転方向を指定しない)に設定
 m direction = 0;
 return RTC::RTC_OK;
}
```

```
RTC::ReturnCode t CircleTracking::onDeactivated(RTC::UniqueId /*ec_id*/)
{
 if (!m_outputBuff.empty())
  \{// 画像用メモリの解放
   m_imageBuff.release();
   m_outputBuff.release();
  }
  return RTC::RTC_OK;
```
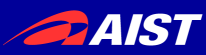

{

{

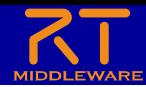

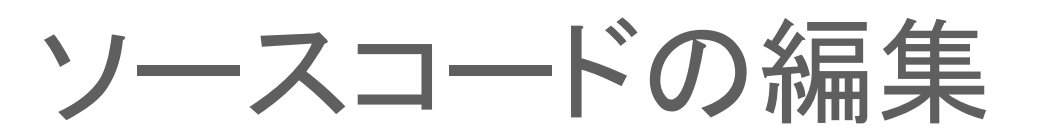

• CircleTracking.cppの編集

```
RTC::ReturnCode t CircleTracking::onExecute(RTC::UniqueId /*ec_id*/)
```

```
if (m image inIn.isNew())
```

```
cv::Mat gray;
std::vector<cv::Vec3f> circles;
// 画像データの読み込み
m image inIn.read();
```
InPort (image\_in) でデータを受信して、 変数m\_imageBuffに画像データをコピー するまでの処理

```
// InPortとOutPortの画面サイズ処理およびイメージ用メモリの確保
if (m_image_in.width != m_image_out.width || m_image_in.height != m_image_out.height)
{
 m image out.width = m image in.width;
 m_image_out.height = m_image_in.height;
 m_imageBuff.create(cv::Size(m_image_in.width, m_image_in.height), CV_8UC3);
```
m outputBuff.create(cv::Size(m image in.width, m image in.height), CV 8UC3);

```
}
```

```
// InPortの画像データをm_imageBuffにコピー
std::memcpy(m_imageBuff.data, 
           (void *)&(m_image_in.pixels[0]), 
           m image in.pixels.length());
```
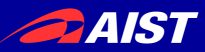

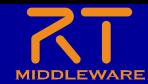

ソースコードの編集

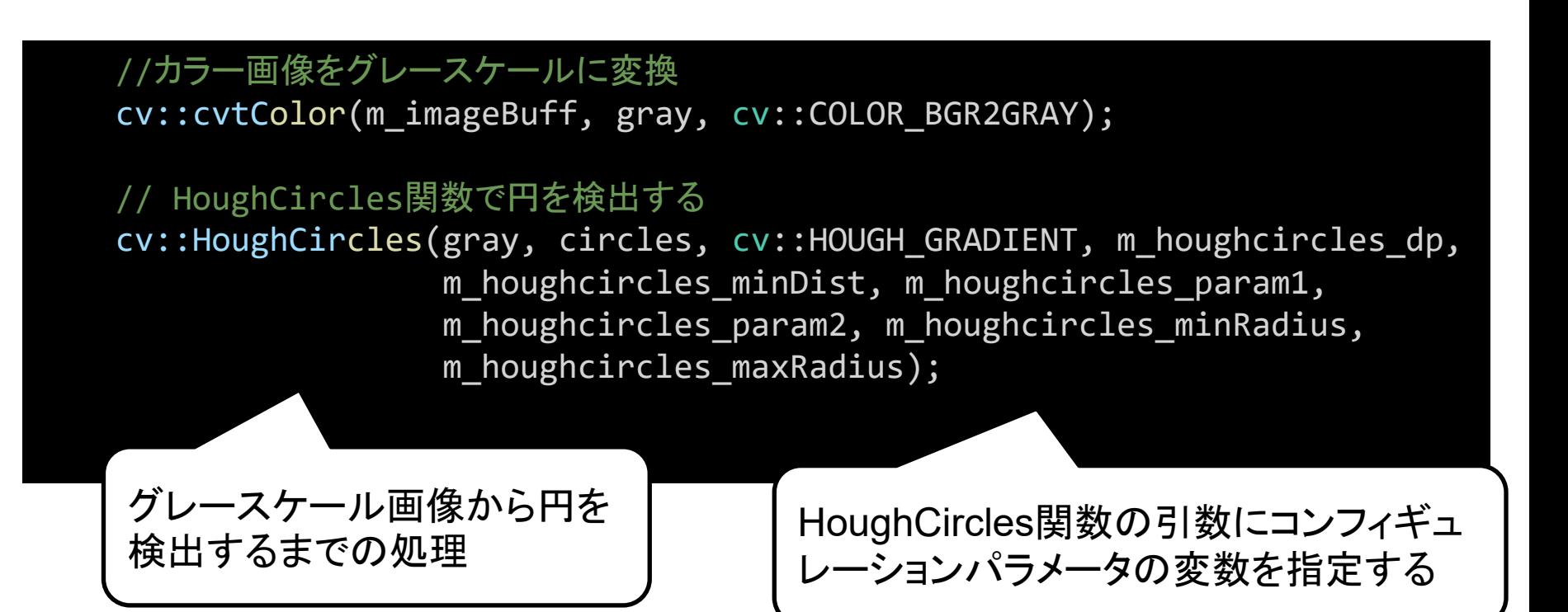

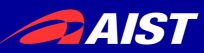

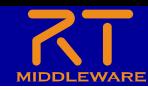

 $\overline{\phantom{a}}$ 

ソースコードの編集

```
//円を検出できた場合の処理
if (!circles.empty())
{
 //円の位置が画像の左側の場合は左回りに回転するように設定
 if (circles[0][0] < gray.cols / 2)
 {
   m direction = 1;
 }
 //円の位置が画像の右側の場合は右回りに回転するように設定
 else
 {
   m direction = 2;
 }
}
//円を検出できなかった場合は回転方向の指定をしないように設定
else
                              以下の条件で移動ロボットの回転方向を変更
{
                                • 円が検出できた
 m direction = 0;
                                    • 円が画像の左側
}
                                    • 円が画像の右側
                                • 円が検出できなかったNATIONAL INSTITUTE OF ADVANCED INDUS
```
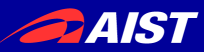

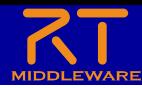

## ソースコードの編集

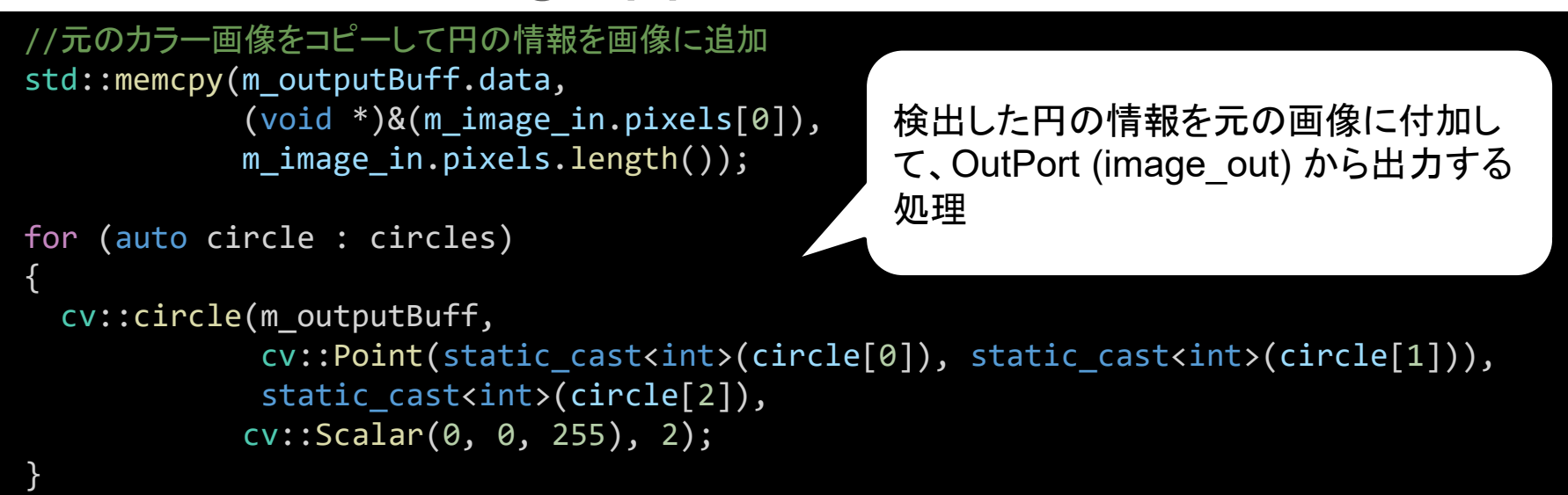

```
// 画像データのサイズ取得
int len = m_outputBuff.channels() * m_outputBuff.cols * m_outputBuff.rows;
m image out.pixels.length(len);
```

```
// 円の情報を付加した画像データをOutPortにコピー
std::memcpy((void *)&(m_image_out.pixels[0]), m_outputBuff.data, len);
//画像データを出力
m image outOut.write();
```
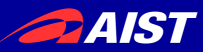

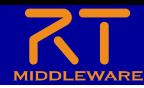

## ソースコードの編集

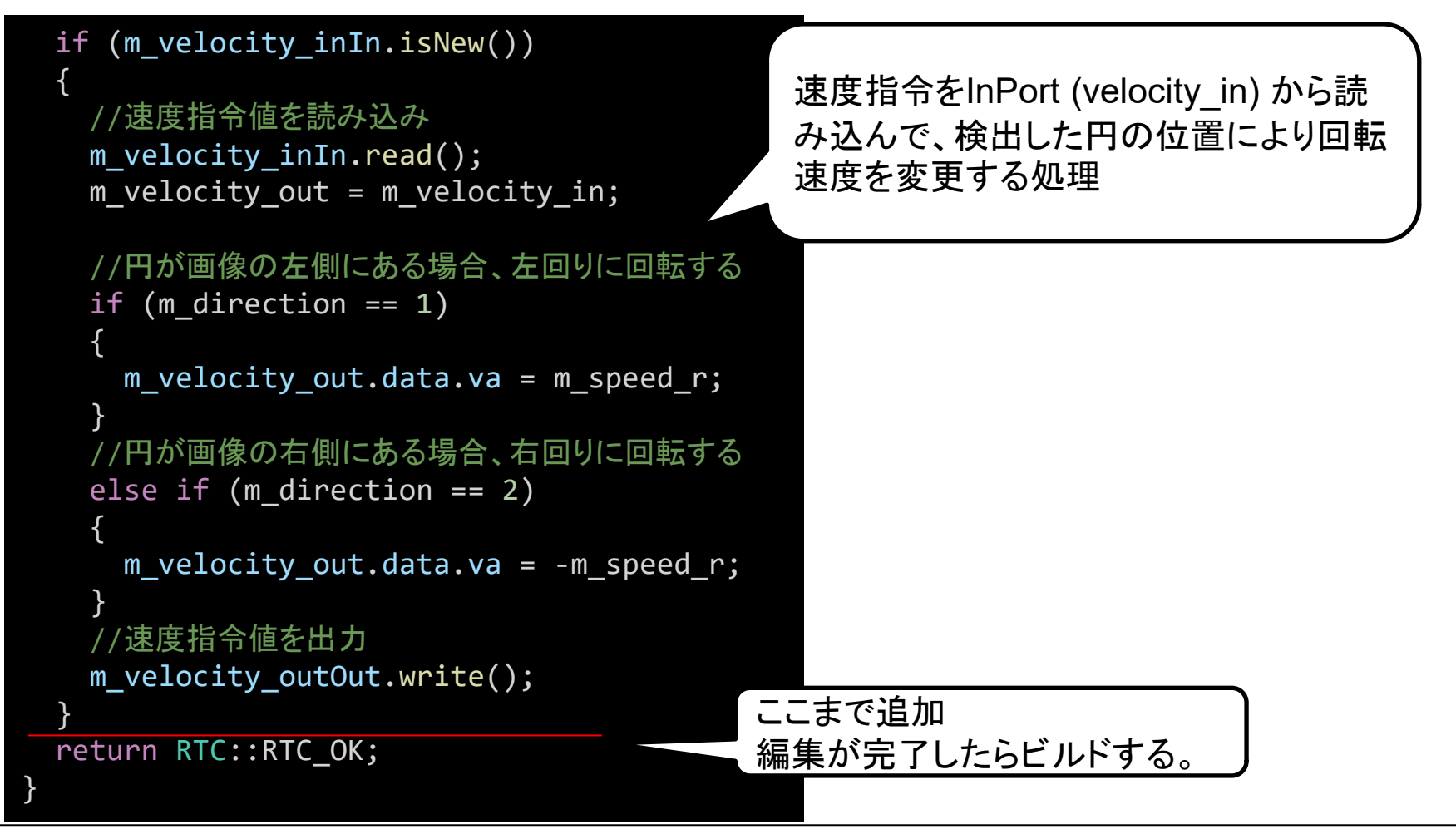

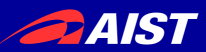

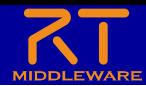

# RTCの起動

- 以下の5つのRTCを起動する
	- **RaspberryPiMouseRTC** (Raspberry Piで起動)
	- **RobotController** (第2部の実習で作成)
		- 「RTコンポーネントの作成入門」の資料を参照
		- <https://openrtm.org/openrtm/ja/node/6550>
		- <https://openrtm.org/openrtm/ja/node/6551>
	- **OpenCVCamera**
	- **CameraViewer**
		- OpenRTM-aistのサンプルコンポーネント
		- 次のスライドで説明
	- **CircleTracking**
		- Windows
			- build¥srcフォルダのRelease(もしくはDebug)フォルダ内の実行ファイル (CircleTrackingComp.exe)
		- Ubuntu
			- Build/srcフォルダ内の実行ファイル

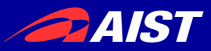

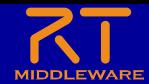

サンプルコンポーネント概要

- OpenCVCamera
	- カメラから取得した画像をOutPortから出力する
- CameraViewer
	- InPortで受信した画像データを表示する

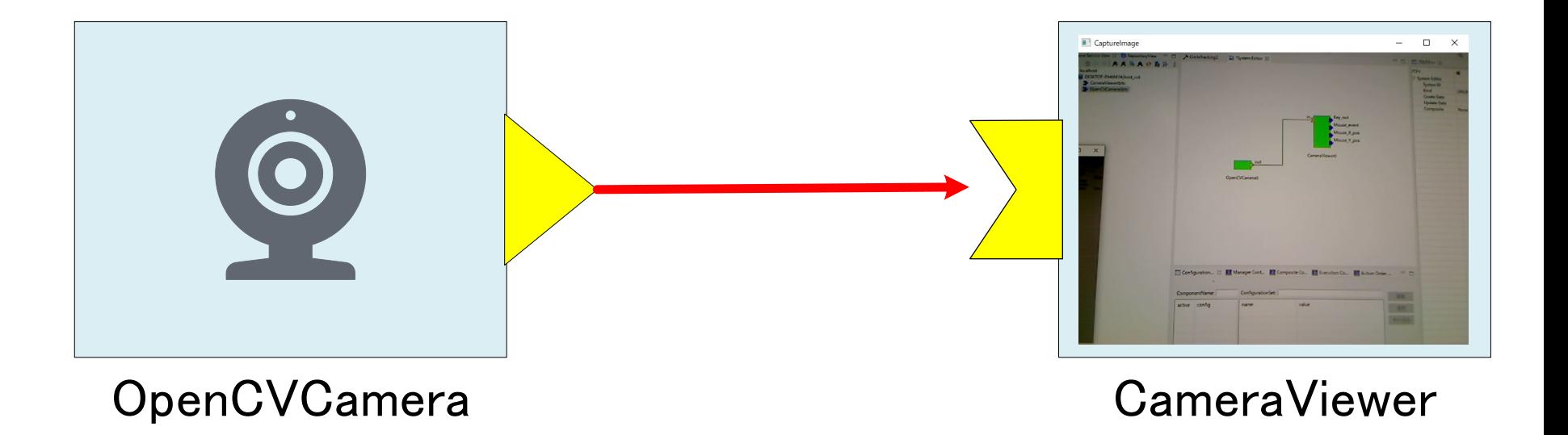

**PAIST** 

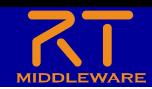

# サンプルコンポーネントの起動

- 起動手順
	- Windows

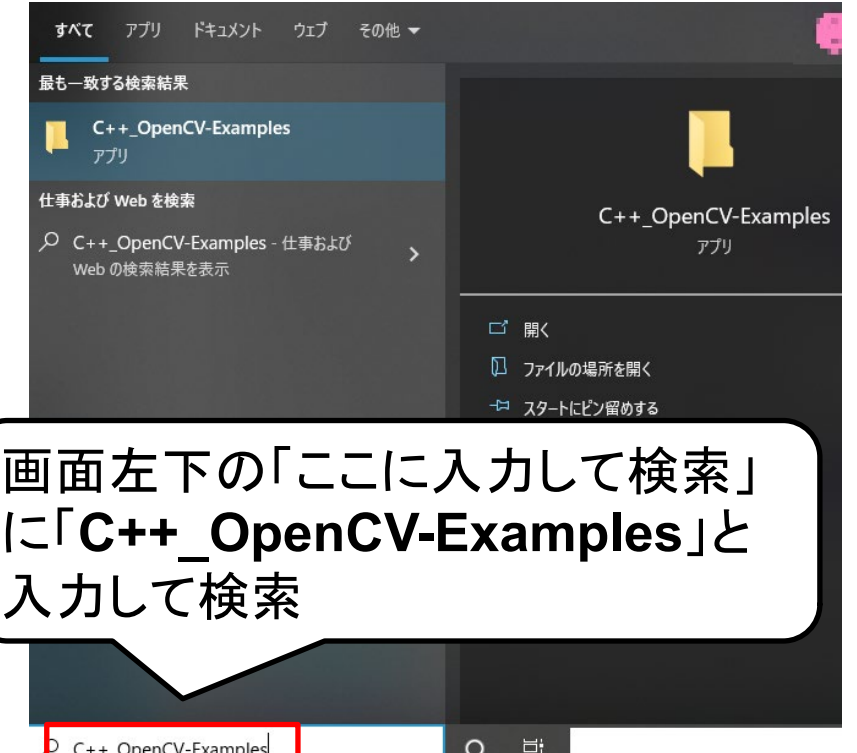

#### エクスプローラーから、以下の ファイルをダブルクリックする • **CameraViewer.bat**

• **OpenCVCamera.bat**

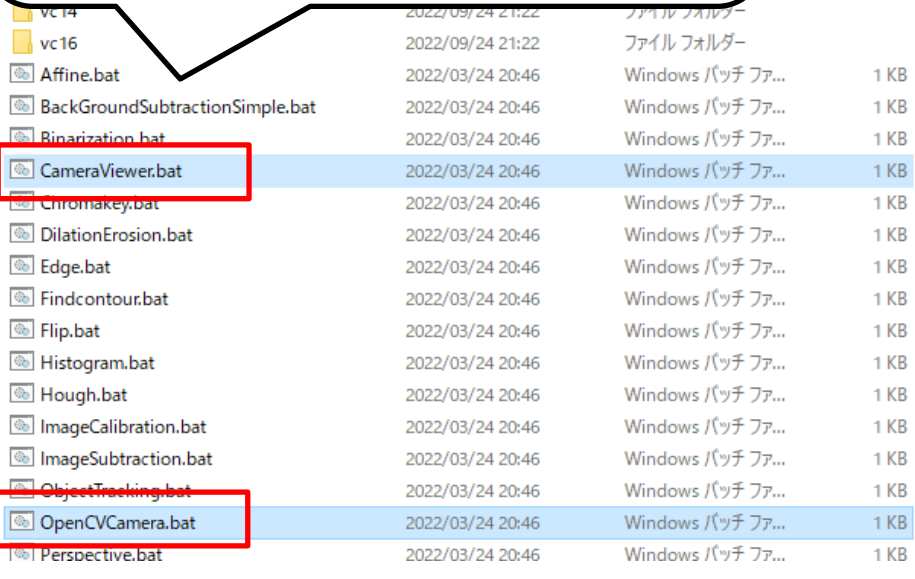

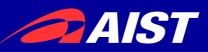

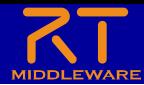

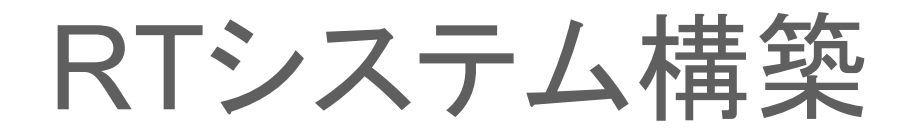

• RTSystemEditorを起動する。

– 「パースペクティブを開く」画面から起動する

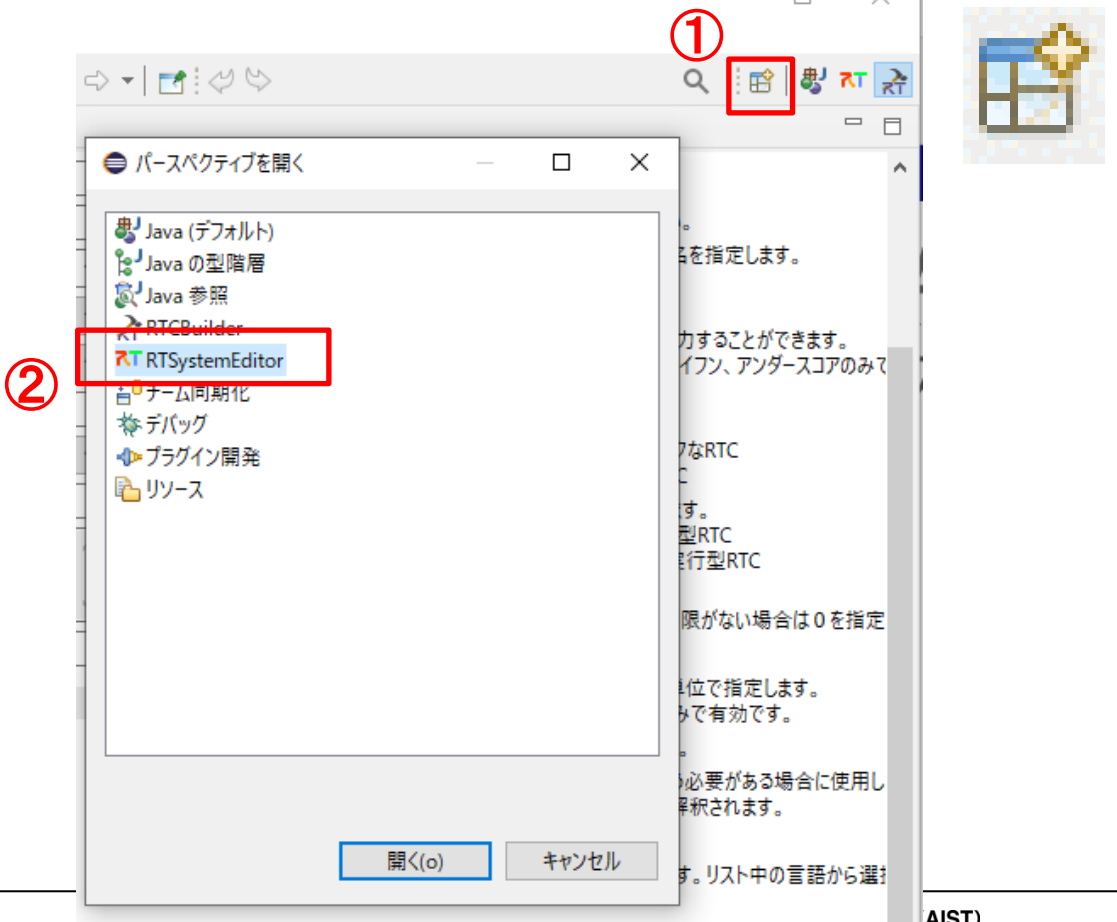

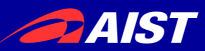

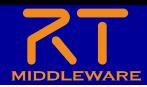

動作確認

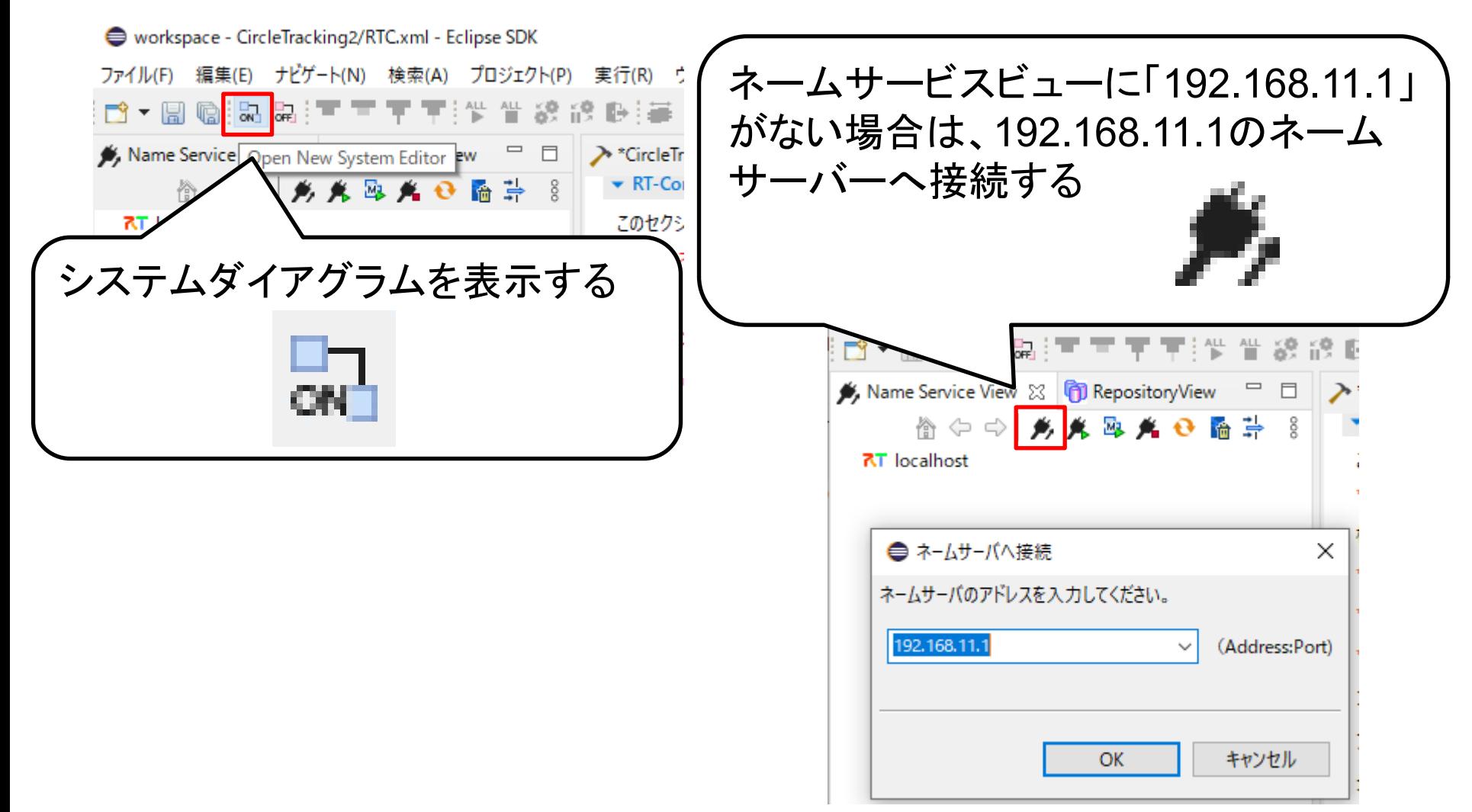

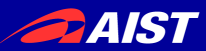

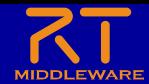

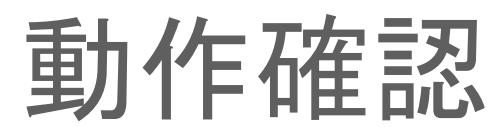

### • RT System Editorで以下のようにポートを 接続してアクティブ化する

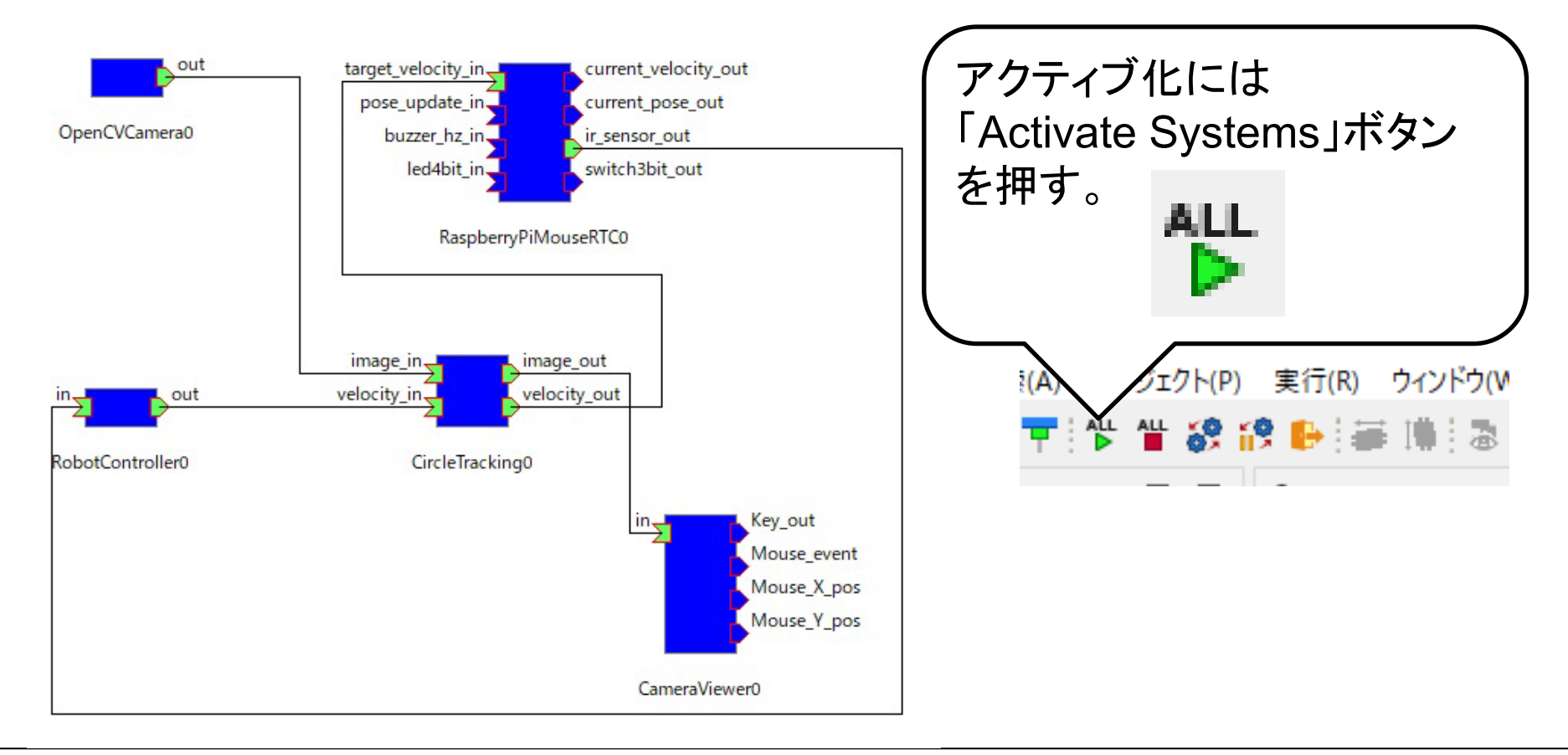

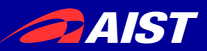

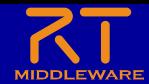

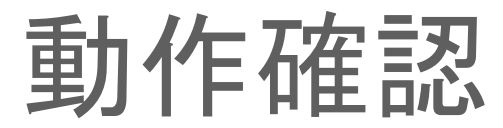

• 円を描いた紙をカメラの前で動かして、 Raspberry Piマウスの動作を確認する

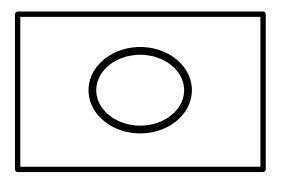

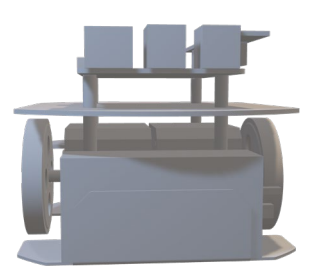

#### 円が正常に検出できているか を、CameraViewerで確認する

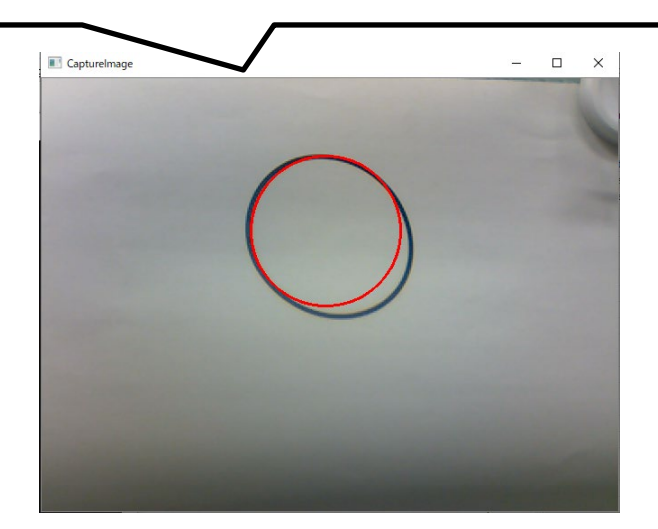

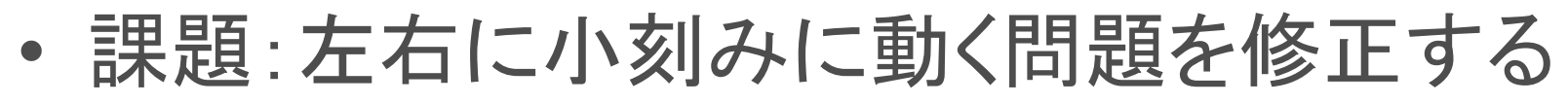

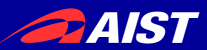

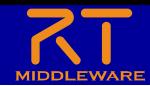

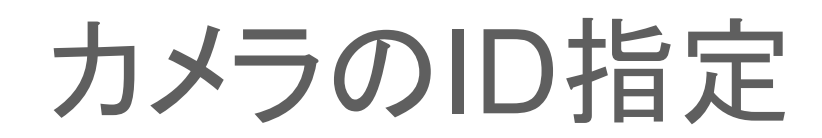

• PC内蔵カメラなどの画像が表示されている場合は、コンフ ィギュレーションパラメータでカメラのIDを指定する

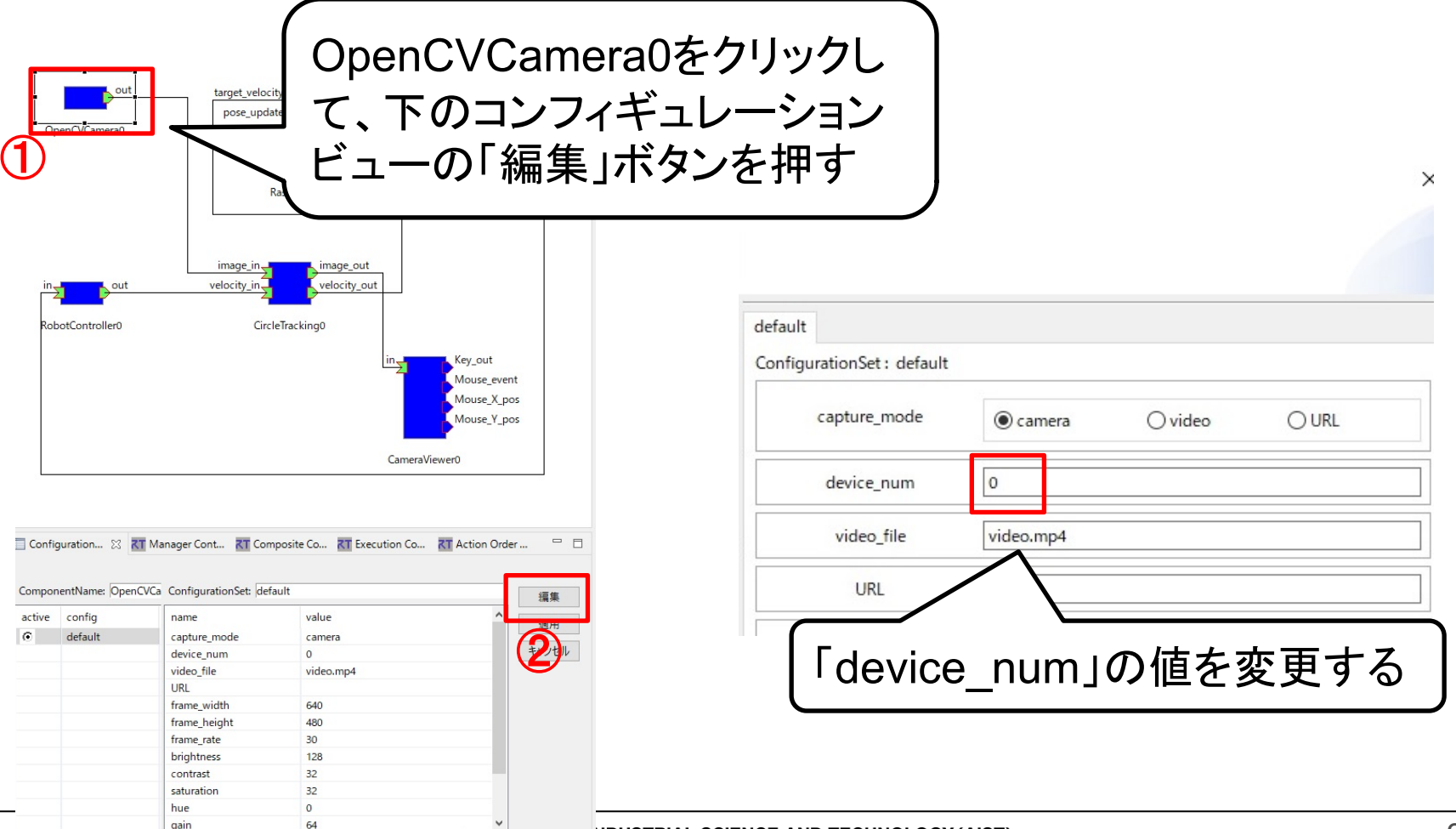

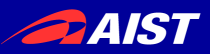

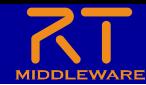

# HoughCircles関数のパラメータ調整

- 誤検出が多い場合は、HoughCircles関数のパラ メータを変更する
	- HoughCircles関数の詳細は以下を参照
		- [http://opencv.jp/opencv-2svn/cpp/feature\\_detection.html#cv-houghcircles](http://opencv.jp/opencv-2svn/cpp/feature_detection.html#cv-houghcircles)

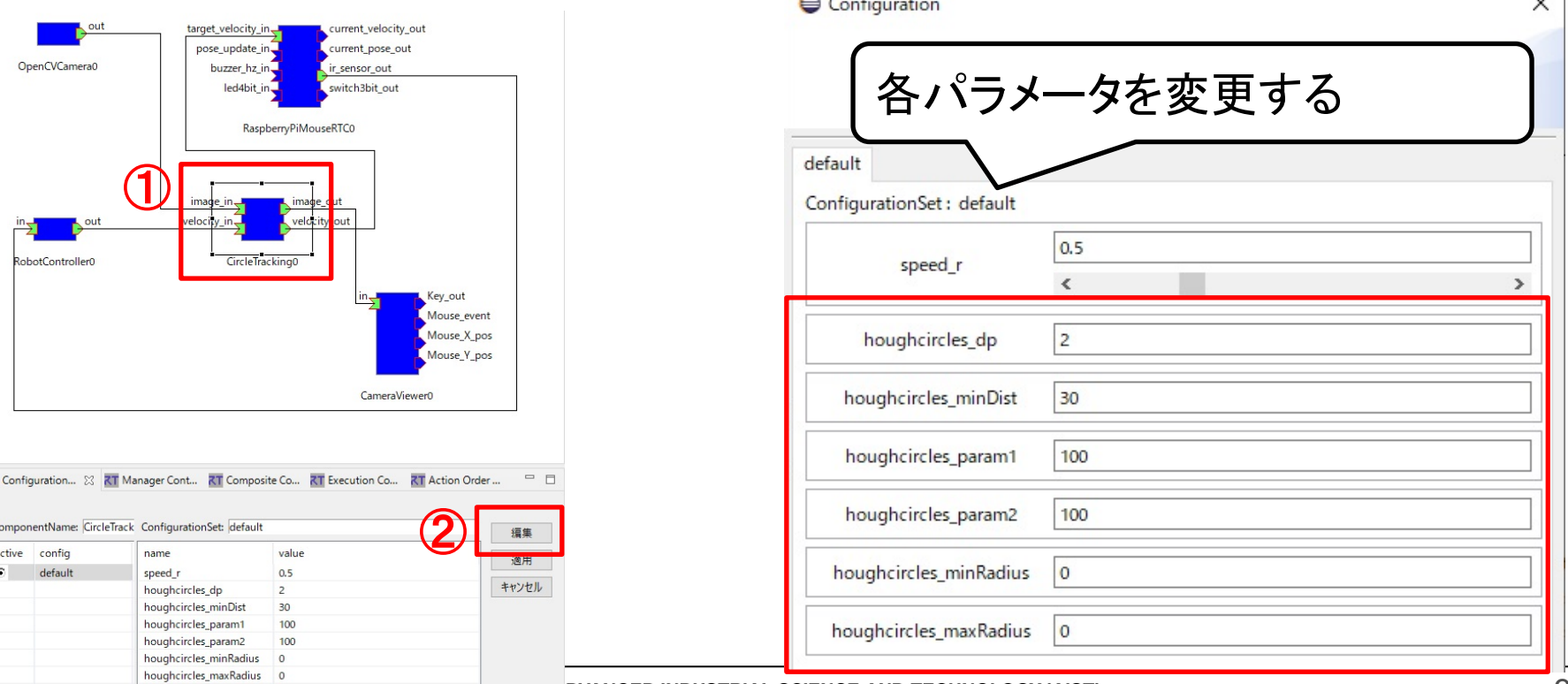